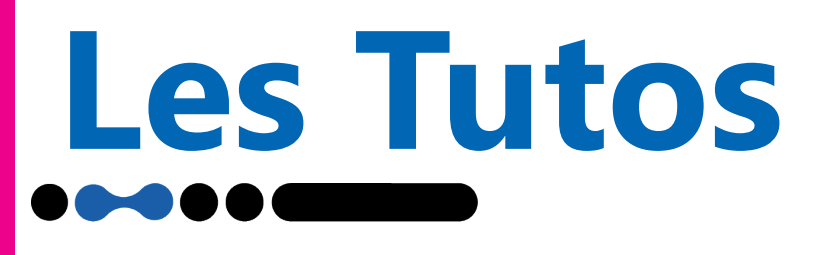

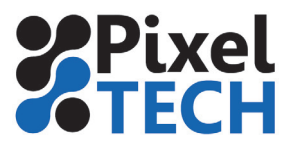

## **Calibration OPOS**

La calibration OPOS enregistre la distance entre l'œil de détection (lumière bleue) et la pointe de la lame de découpe sur un plotter SUMMA. Si la valeur enregistrée est erronée, il va se produire un décalage entre la forme attendue et la découpe effective.

Pour procéder au réglage, il vous faudra un vinyle noir avec liner blanc pour réaliser la calibration OPOS. Si vous n'avez pas de vinyle noir, vous pouvez imprimer un rectangle de 20x15cm en noir.

Chargez le vinyle et placer l'outil au-dessus de la partie noire.

## **Sur un plotter de type SClass :**

- Sur les anciens firmwares : pressez Configuration, puis Configuration, puis OPOS et enfin, Réglage OPOS.

- Sur les nouveaux firmwares : entrez dans le menu Paramètres puis OPOS et sélectionner Réglage OPOS

## **Sur un plotter de type SummaCut :**

- Sur les anciens firmwares : Pressez sur Menu puis Config Système et enfin Réglage **OPOS** 

- Sur les nouveaux firmwares : Pressez sur Menu puis Config Système puis Calibrages et sélectionner Réglage OPOS

## **Sur un plotter de type Summa S-ONE :**

Allumez le plotter et chargez du vinyle noir avec un support blanc. - Allez dans Paramètres, puis dans Calibrage et dans Réglage OPOS

Le traceur va découper un carré d'environ 9,5x9,5 mm et va vous afficher «écheniller rectangle» une fois qu'il a fini.

Échenillez soigneusement le carré puis validez.

OPOS va lire les bords du carré et s'étalonner en conséquence.

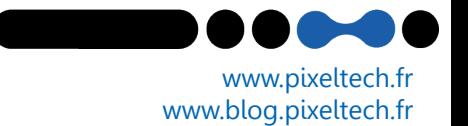